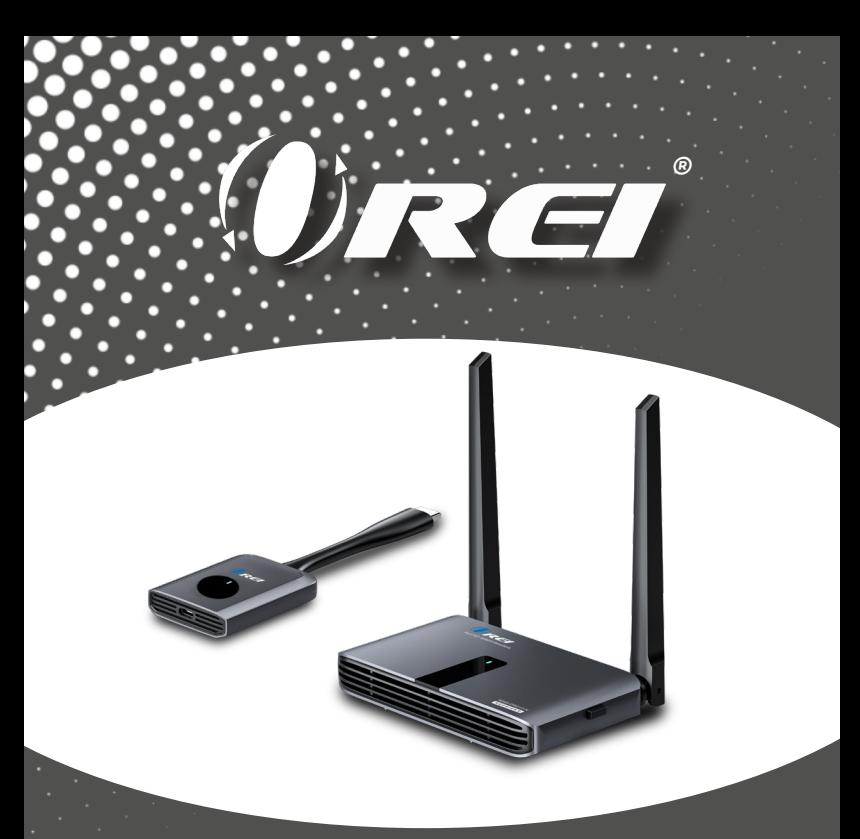

1080p HDMI Wireless Transmitter & Receiver Kit

USER MANUAL

### WHD-PRO1T-K

Follow us on Youtube and Facebook

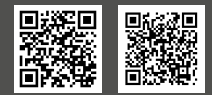

www.orei.com

### **Table of Contents**

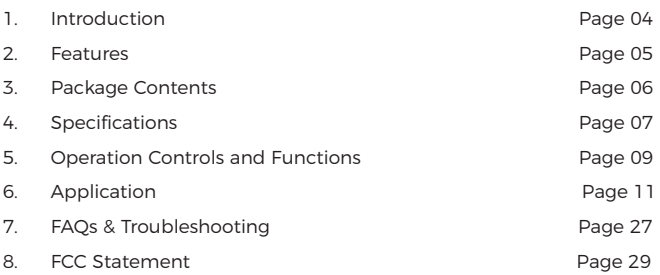

### **Thank you for purchasing this product**

Thank you for purchasing this product. For optimum performance and safety, please read these instructions carefully before connecting, operating or adjusting this product. Please keep this manual for future reference.

### **Surge protection device recommended**

This product contains sensitive electrical components that may be damaged by electrical spikes, surges, electric shock, lightning strikes, etc. Use of surge protection systems is highly recommended in order to protect and extend the service life of your equipment.

# **Registration page**

Please Activate your warranty by registering our product through the link below - www.orei.com/register

### **Technical Support**

### **Need Help?**

Our experienced Technical Support Team is here for you to answer your questions, give technical advice or help troubleshoot your project to get you installed on time and on budget. Call, email or chat with us now.

#### **OREI Live Technical Support Hours**

US team (US/Canada/Mexico): Monday-Friday, 9 a.m. - 6 p.m. Central Time **Support Email** - info@orei.com |Support Number - 877-290-5530

Or

#### **Chat Live on www.orei.com**

Send us an instant message now. Our Technical Support Team will respond momentarily. Available during live support hours.

### **Introduction**

The WHD-PRO1T-K is a wireless presentation system designed to improve the meeting efficiency. It can also be used for education or entertainment. The product features both HDMI and VGA ports to accomodate older and newer displays alike. You can also connect your phone directly to the receiver through WiFi and cast your phone screen on a display. It features powerful long-distance signal transmission up to 100 feet (light of sight). No drivers or software installation required. Multiple Transmitter units can be connected to a single Receiver, which makes it perfect for a group BYOD meeting. The button on the transmitter can be used to quickly resume or pause screen sharing.

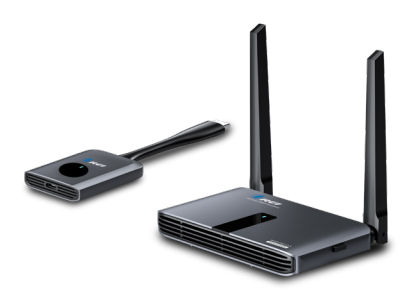

### **Features**

- 1. One-click screencast. Easily pause or resume screensharing with the press of a button.
- 2. Up to 1080p resolution.
- 3. 2.4GHz/5GHz dual-band wifi with high sensitivity antenna.
- 4. Video Transmission up to 100ft line of sight.
- 5. Low latency signal transmission; 0.2 seconds max.
- 6. Supports H.264 compressing.
- 7. The Receiver features both HDMI and VGA ports to accomodate older and newer displays alike.
- 8. Screen Mirroring support. Cast content directly from your laptop/ smart phones.
- 9. Multiple Transmitters can be connected to a single Receiver making it perfect for group BYOD meetings.
- 10. No drivers or software installation required.

# **Package Contents**

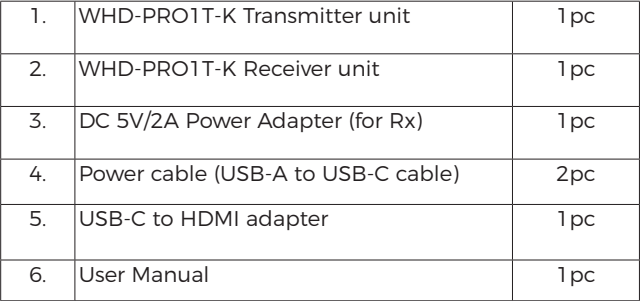

# **Specifications**

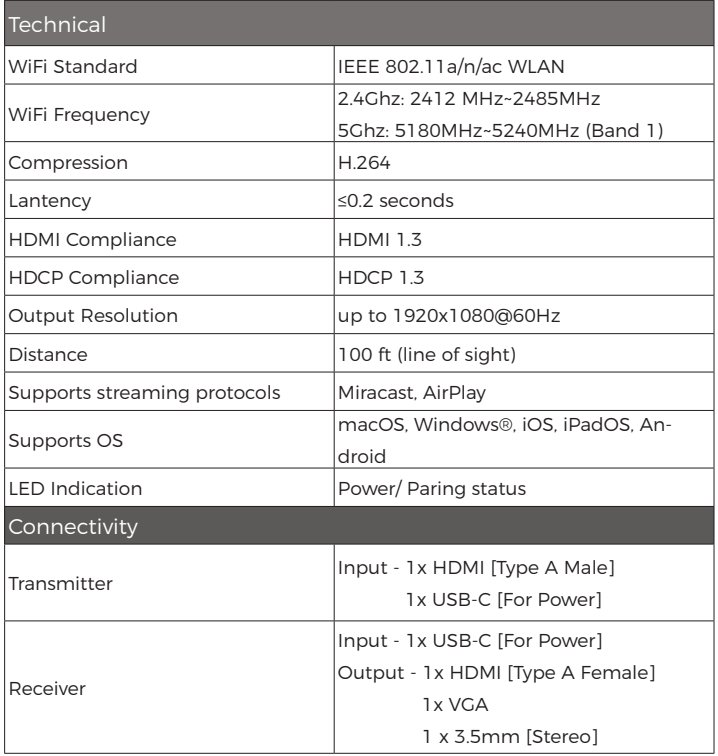

# **Specifications**

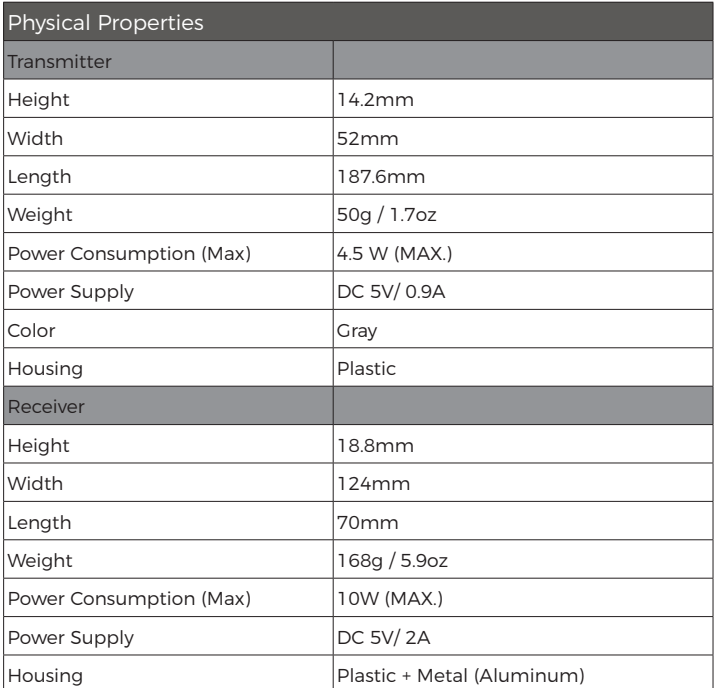

### **Operation Controls and Functions**

### **RECEIVER INTERFACE**

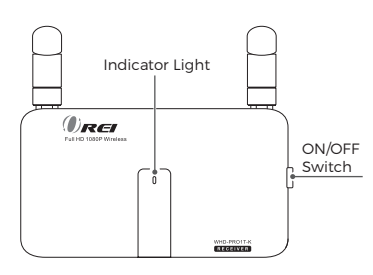

Top view **Bottom** view

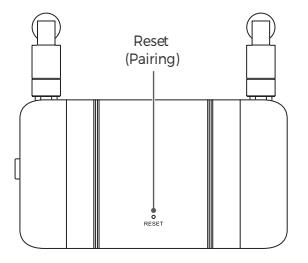

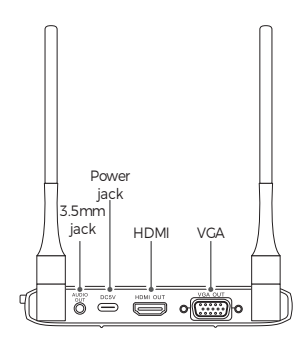

Front view **Rear view** Rear view

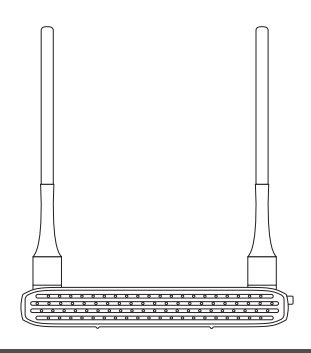

### **Operation Controls and Functions**

### **TRANSMITTER INTERFACE**

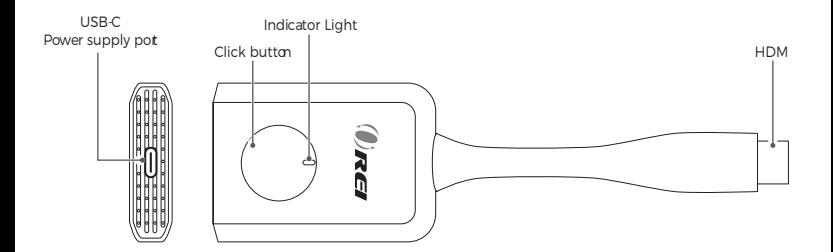

### **Transmitter connection**

1. Connect the WHD-PRO1T-K Transmitter to the Source device (Computer/ Laptop).

Note: You may need to use the USB adapter to power the Transmitter

#### in these 2 situations:

(1) The power supply through HDMI port is lower on some computers.

In this case, use the included USB-A to C cable to connect to a USB port

on the Computer or Laptop

(2) If you still face issues, use a USB Power adapter with the included

USB-A to C cable to power the Transmitter.

The LED indicator on the Transmitter will light up to indicate it is receiving power.

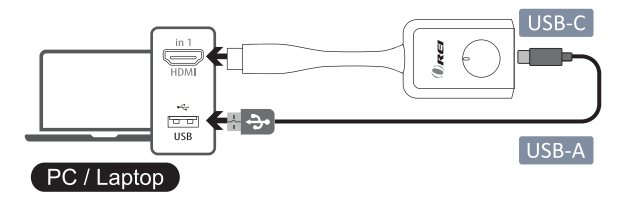

### **Receiver connection**

Note: You cannot connect both HDMI and VGA outputs at the same time. You must connect either [HDMI OUT] or [VGA OUT + AUDIO OUT] at once

- 1. Connect an HDMI cable to the HDMI output port on the Receiver and the other end to the HDMI input port on a display, such as a TV, Projector, or Monitor.
- 2. Connect the USB-C cable to the USB-C port on the Receiver and the other end to the included power adaptor (5V/2A). Then connect the power adapter to a wall outlet.
- 3. Press the power button on the side of the unit to turn on the Receiver. Once the indicator lights up, wait for up to ten seconds for it to connect to the Transmitter.
- 4. Connect the Transmitter to the HDMI port of a Cmputer or Laptop or any other source device. When the indicator light stays on, the connection is completed.

Press the main button on the Transmitter to start mirroring your screen.

### **Receiver connection**

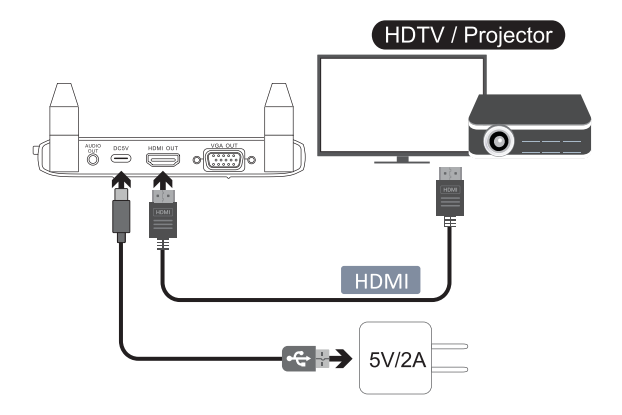

### **Casting instruction**

#### Casting: Transmitter to Receiver

You can cast content from the source device via the Transmitter to the Receiver.

Note : 32 Transmitters can be connected to 1 Receiver at the same time (Additional Transmitters can be purchased separately).

- 1. Switch on the Receiver power.
- 2. Connect the Transmitter to a media source (e.g. laptop computer). The status will show on the connected display.
- 3. Upon successful connection, press the button on the Transmitter to mirror content from the source device. To connect additional Transmitters to a Receiver, you must first press the button on the Transmitter to stop mirroing before you can mirror content from another Transmitter.

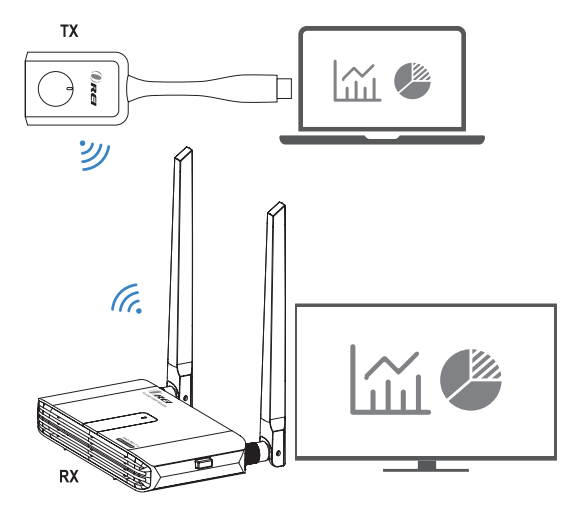

### **Pairing Instructions**

\*The Receiver and Transmitter were paired at the factory.

\*In case of pairing issues due to improper operation or other circumstances during use, it is necessary to restore and repair the device as follows:

1. Insert a pin into the "RESET" hole on the Receiver, then press and hold for 3 seconds, and it will enter pairing mode. The screen on the connected display will indicate that the Receiver has started searching for the Transmitter.

NOTE: The RESET button has 3 functions:

- Press for 1 second for the screen to rotate 90 degrees (when Portrait Mode in ON and Rx is in mirroring mode)
- Press for 3 seconds to pair with Tx.
- Press for 10 seconds to reset to default

### **Pairing Instructions**

- 1. Press the button on the Transmitter for more than 3 seconds and the LED will flash quickly, indicating the paring with Receiver is in progress. You must pair a Transmitter (or additional Transmitters) to the Receiver while the Receiver is open for pairing.
- 2. When the LED on the Transmitter stays on, the connection is completed.

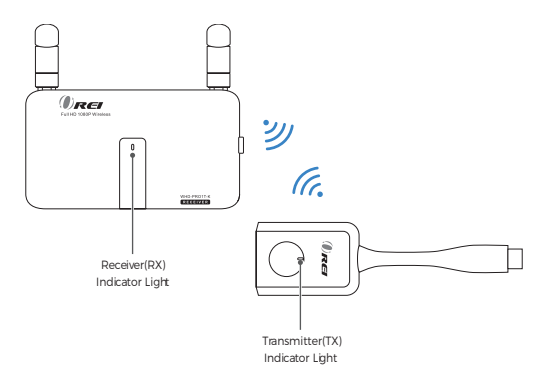

### **Pairing Instructions**

LED Status:

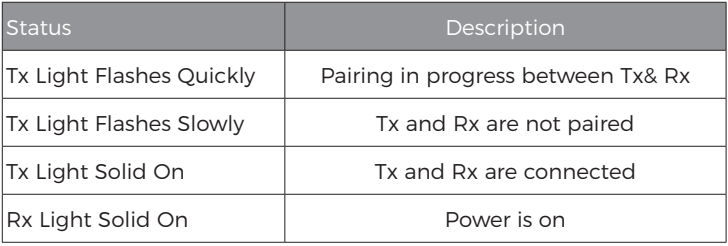

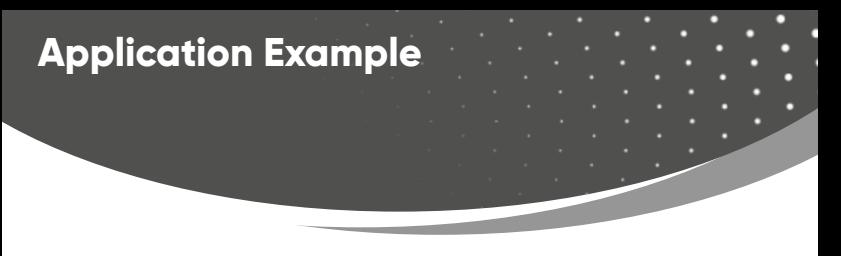

### **MAIN SCREEN of Rx**

When the WHD-PRO1T-K Rx is successfully turned on, the following screen will show on the display.

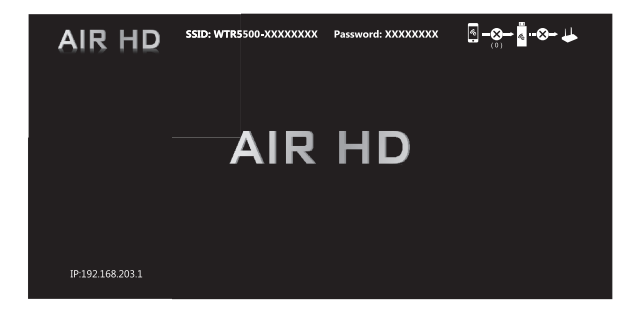

\*Outbound link can select only one of Wi-Fi (WLAN).

### **Setup screen mirroring with mobile devices directly through the Receiver.**

Connect the Receiver to a screen or projector via HDMI for wireless presentation. You can transmit content from a compatible device (e.g., mobile phone or computer) to the Receiver over Wi-Fi.

You will need access to a 2.4 GHz or 5 GHz WLAN network to facilitate data transmission.

Connect to the Receiver's WiFi through SSID and Password directly, and select a streaming protocol on your device (Airplay or Miracast).

- 1. SSID: Selecting the SSID WTR-5500-xxxxxx in the device's Wi-Fi list.
- 2. Password: Entering the password xxxxxxxx to connect your device with the WHD-PRO1T-K Receiver.

(SSID & Password will be displayed on the acreen)

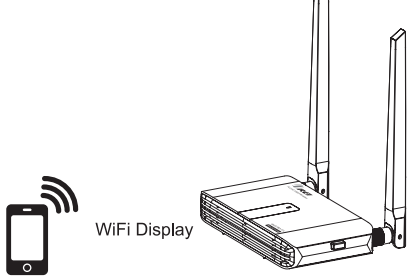

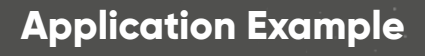

### **WEB SETTING**

\*WHD-PRO1T-K IP - When the device (laptop or mobile phone) is directly connected with the WHD-PRO1T-K through SSID and password, you can access the Admin settings page for more advanced settings on a web browser.

#### Steps To Access Admin Panel:

To access the Admin settings page, you have to choose either way to connect the devices.

(1) Direct link- you can search WTR-5500 by WiFi on laptop or mobile phone and input the corresponding SSID and Password shown on screen.

(2) Through Wifi AP or Routers- if your WHD-PRO1T-K has been connected to your home/office network, you can use your laptop or mobile phone to connect to the same network.

Open a web browser on your device and enter the Receiver IP address: 192.168.203.1

The "Internet" panel will show a list of available Wi-Fi networks.

Select your WLAN SSID and enter the password if you would like to connect the Receiver to the internet via Wi-Fi.

Skip this step by pressing the back icon "<" to return to the "Settings" menu.

#### 1. Settings Menu

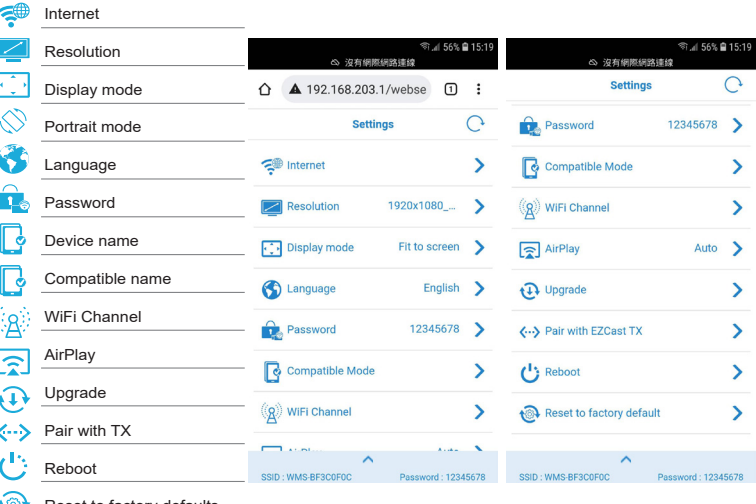

Reset to factory defaults

#### 2. Internet Settings

Connect the outbound Wi-Fi router. Click internet, the device will search the available WiFi automatically. Choose the WiFi you would like to connect to and enter the password.

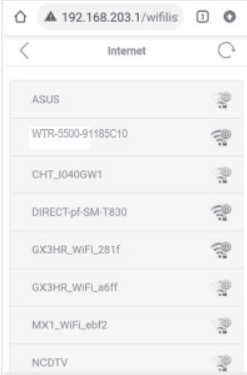

### Settings Menu Information

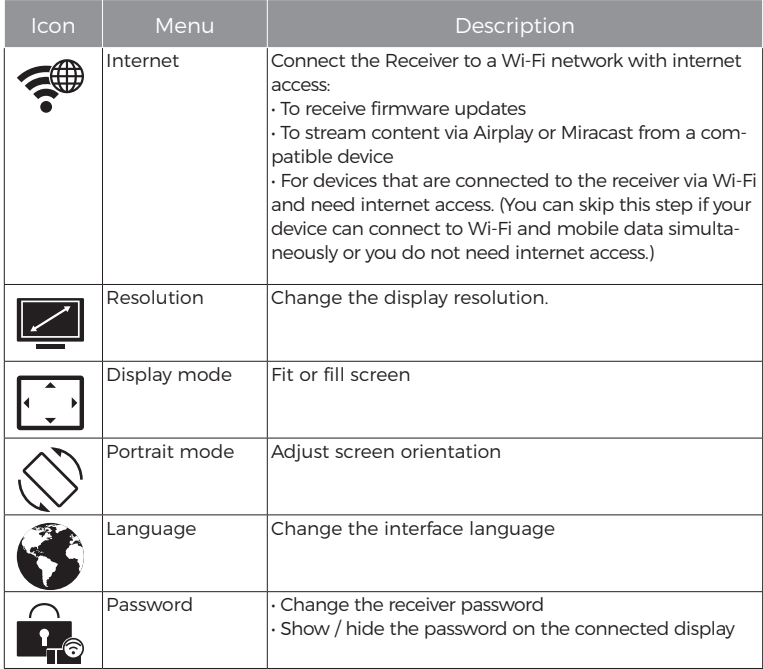

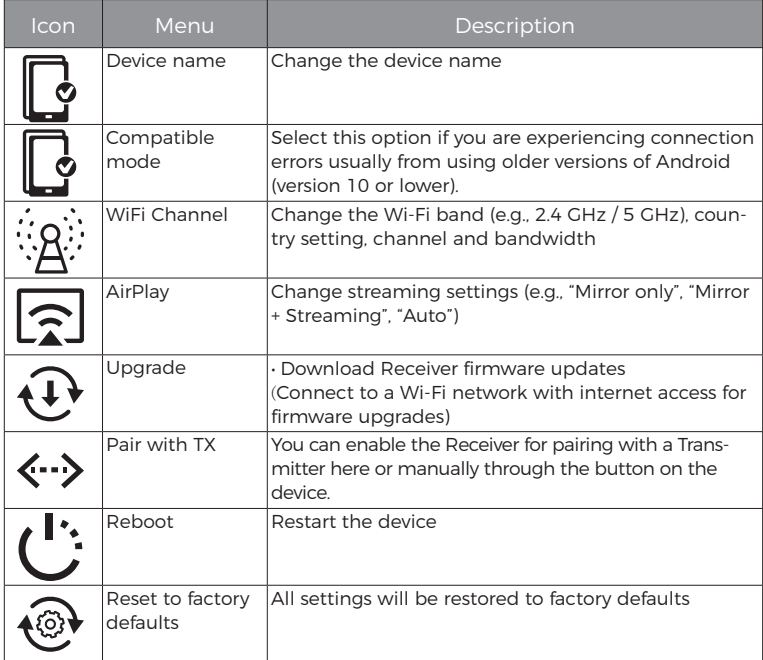

Setup for iOS ( iPhone, iPad, iPod )

- 1. Wait for WHD-PRO1T-K home screen after powering on.
- 2. WHD-PRO1T-K displays its own SSID & Password on the home screen.
- 3. Connect your iOS device with WHD-PRO1T-K WiFi.
	- (1). SSID: Select the SSID WTR-5500 in the device's Wi-Fi list

(2). Password: Enter the password xxxxxxxx shown on TV to connect your device with WHD-PRO1T-K Receiver.

- 4. Once connected, launch a browser on iOS device and enter IP 192.168.203.1 to open up the settings portal. Navigate to WiFi settings and connect the WHD-PRO1T-K with your home/office WiFi network. (Enter your own local/ home network password)
- 5. Once the WHD-PRO1T-K is successfully connected with your home/office WiFi network, you can confirm the connection by checking the Wi-Fi icon at the top left of nn 1 home screen.  $(1)$ Your WiFi network name will

show up under the Wi-Fi icon.

mt ذها tш **WIFI Network** name

6. Through the Control Centre go to the Screen Mirroring option, then select WTR-5500 (SSID) as target. Your iOS device's screen will be shown on your TV through WHD-PRO1T-K receiver.

Note :

You may skip step 4 & 5 if your device can use Wifi and mobile Data 4G (cellular network) simultaneously or you don't need internet access.

### **FAQs & Troubleshooting**

#### How to restore the device to factory settings?

When the product is not functioning correctly, press and hold the Receiver Reset button for 10 seconds until the screen goes blank and the product restarts. The factory default settings will be restored. (Refer Page 16)

#### If you cannot connect to Receiver through WiFi

- Check if the password was entered correctly.
- Make sure you are within transmission range
- Restart the receiver

#### How can I connect a display that does not have a HDMI or VGA port?

You may use an HDMI adapter.

#### How to enter privacy mode?

Press the Transmitter function button to disconnect or reconnect.

# **FAQs & Troubleshooting**

#### When no video is displayed

Check the status of the light on the Transmitter. If it is stays on constantly, it means the Transmitter and Receiver are paired. You need to press the button on the Transmitter to start screen mirrroring.

#### How do I purchase additional Transmitters for this device?

You can purchase additional Transmitters for this product through our website.

(Note: 1 Receiver can be paired with up to 32 Transmitters.)

#### Video keeps flickering

- Try resetting the device to factory settings. (Refer Page 16)
- Try changing the HDMI cable

I connected the additional Transmitter but cannot get it to display ont the screen.

In order for the other Transmitter(s) to send the signal, you need to press the button on the current Transmitter to stop mirroring.

# **FCC Statement**

#### FCC STATEMENT

This device complies with part 15 of the FCC Rules. Operation is subject to the following two conditions:

(1) This device may not cause harmful interference, and

(2) This device must accept any interference received, including interference that may cause undesired operation.

NOTE: This equipment has been tested and found to comply with the limits for a Class B digital device, pursuant to part 15 of the FCC Rules. These limits are designed to provide reasonable protection against harmful interference in a residential installation.

This equipment generates, uses and can radiate radio frequency energy and, if not installed and used in accordance with the instructions, may cause harmful interference to radio communications. However, there is no guarantee that interference will not occur in a particular installation.

If this equipment does cause harmful interference to radio or television reception, which can be determined by turning the equipment off and on, the user is encouraged to try to correct the interference by one or more of the following measures:

—Reorient or relocate the receiving antenna.

—Increase the separation between the equipment and Receiver.

—Connect the equipment into an outlet on a circuit different from that to which the Receiver is connected.

—Consult the dealer or an experienced radio/TV technician for help.

Changes or modifications not expressly approved by the party responsible for compliance could void the user's authority to operate the equipment.

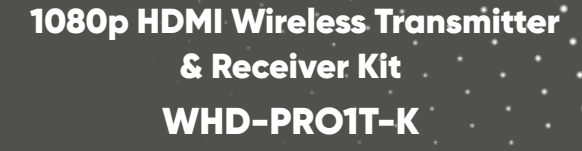

ORE

**®**

www.orei.com

© 2023